## **Stratus EEG™ Reporting Steps**

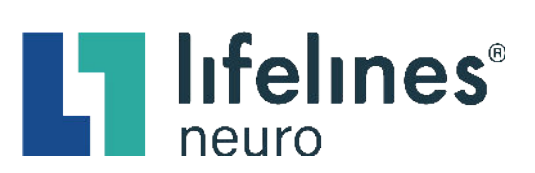

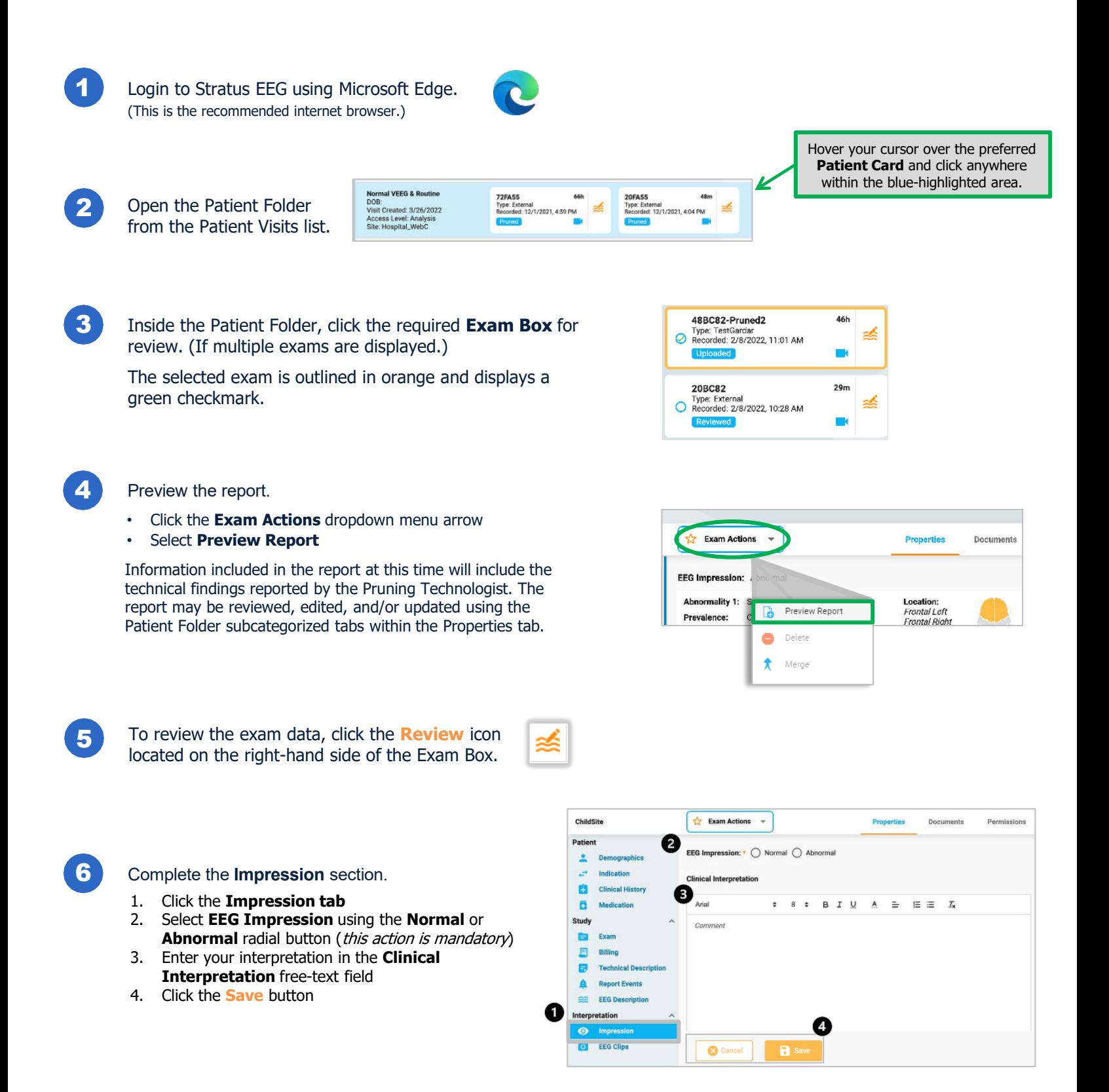

## **Stratus EEG™ Reporting Steps**

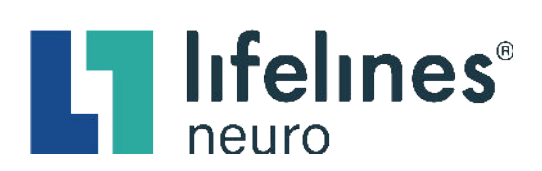

8

7 Click the **Refresh** button at the bottom of the previewed report browser tab to ensure all information is updated and accurate.

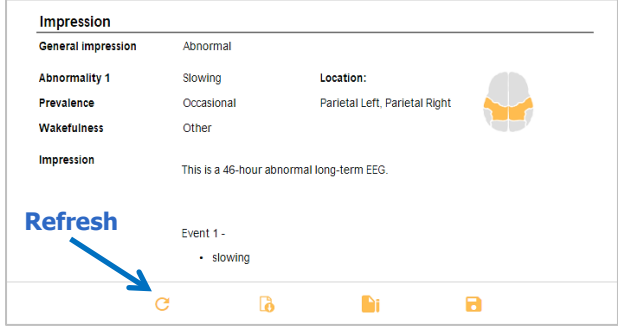

Click the **Sign** button at the bottom of the previewed report browser tab.

**PLEASE NOTE:** Once the report is signed it becomes a **Published**  document that **cannot** be edited or deleted by the user. If changes need to be made, you will need to edit the appropriate Patient Folder tabs and then repeat the Preview and Publish Report steps. The signed and published report is automatically added to the **Documents** tab. **Sign**

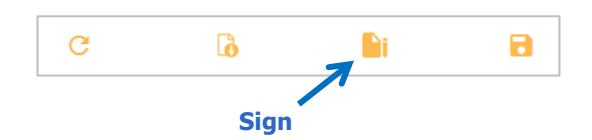

If desired, **Download** the signed and published report.

A. Click the **Download** button at the bottom of the signed Preview Report browser tab.

## **OR**

- B. Download the report from the **Documents** tab.
	- 1. Navigate to the **Documents** tab (an orange asterisk appears on the right side of the Documents tab to indicate the report has been added).
	- 2. Locate the signed and published **Document Box**.
	- 3. Click the **Download** button at the bottom of the **Document Box**.

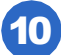

10 Update the exam status to **Reviewed**.

- 1. Navigate to the **Patient Folder**.
- 2. Select the preferred **Exam Box**. (Exam statuses must be updated individually.)
- 3. Click the **Reviewed** button on the status bar located at the bottom of the Patient Folder.

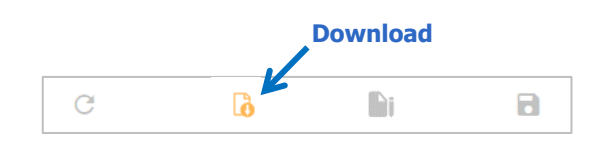

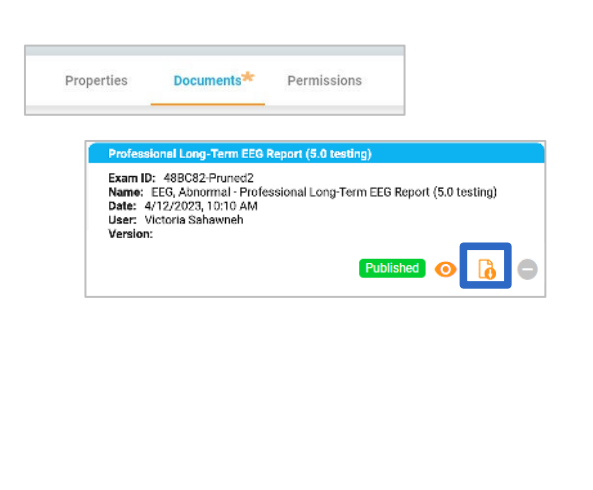

Initiated Scheduled Uploaded Pruned Archived Recording Recorded Reviewed

## For support please email [support@lifelinesneuro.com](mailto: support@lifelinesneuro.com)